## **タブレットで授業を参観する方法**

### **1.まずはタブレットパソコンを立ち上げる**

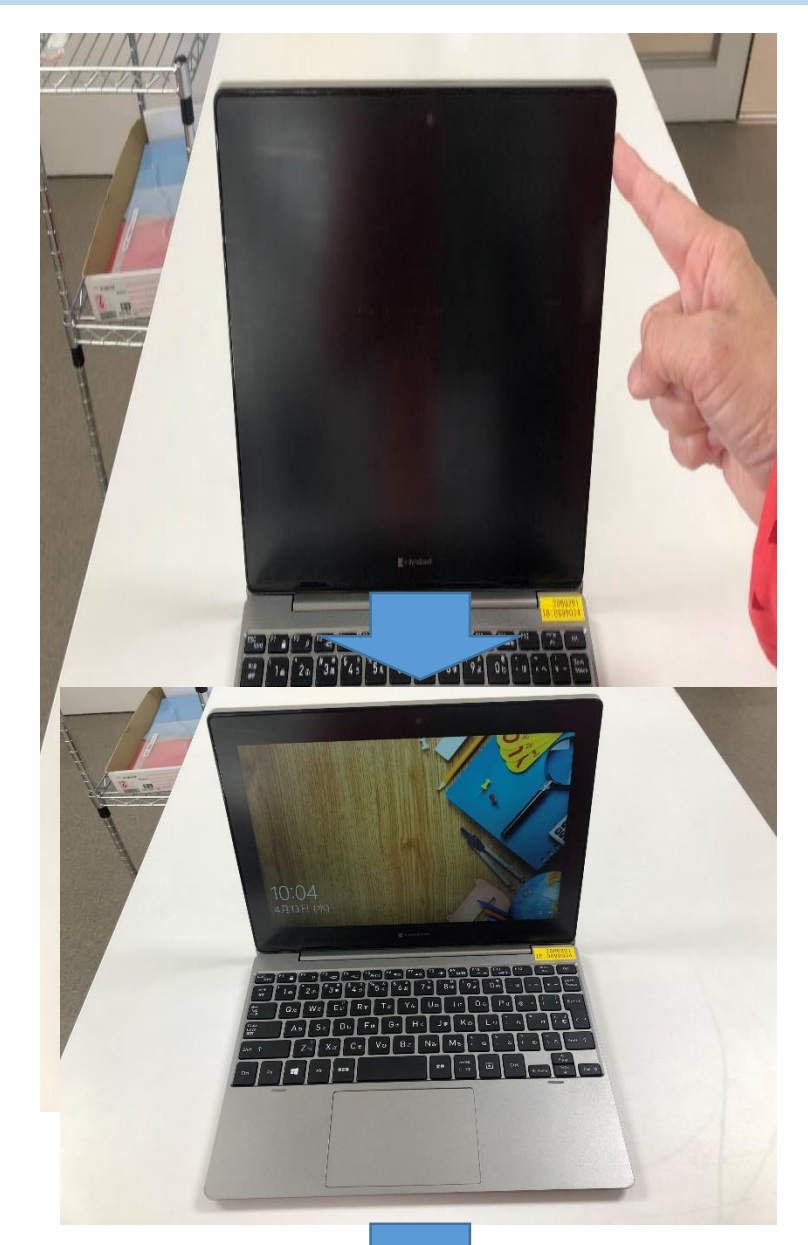

#### **❶タブレットパソコンを開く。 ❷右の電源ボタンを1回だけ押す。 (立ち上がるのに時間がかかるので待つ)**

### **❸左図の画面が出る。**

**❹タッチパッドを触ると、左図の画面が出る。**

**タッチパッド**

**※マイクはオフにして参観してください。※タブレット内のチャットでのやりとりはご遠慮くだ さい。 ※タブレットのことでお困りのときの対処法については、学校HPにも掲載しておりますのでそち らもご覧ください。**

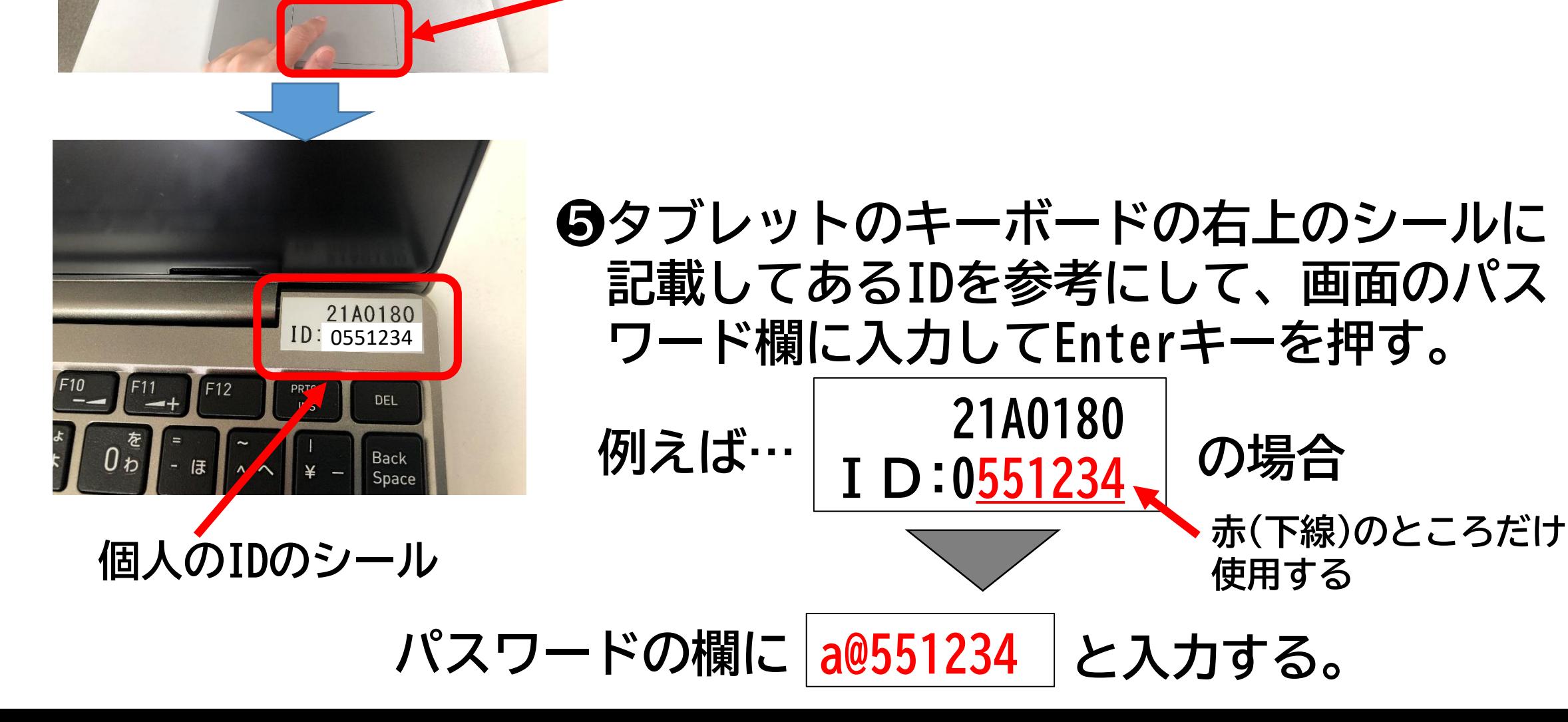

# **2.Microsoft Teamsを開いて授業を参観する**

 $\sqrt{1-\frac{1}{2}}$ 

 $1th.$ 

〒 83 88 チームに参加/チームを1

西南小1年2組

7月15日けんこうかん...

● 27℃ くもりのち晴れ へ ● 9回

 $\Omega$ 

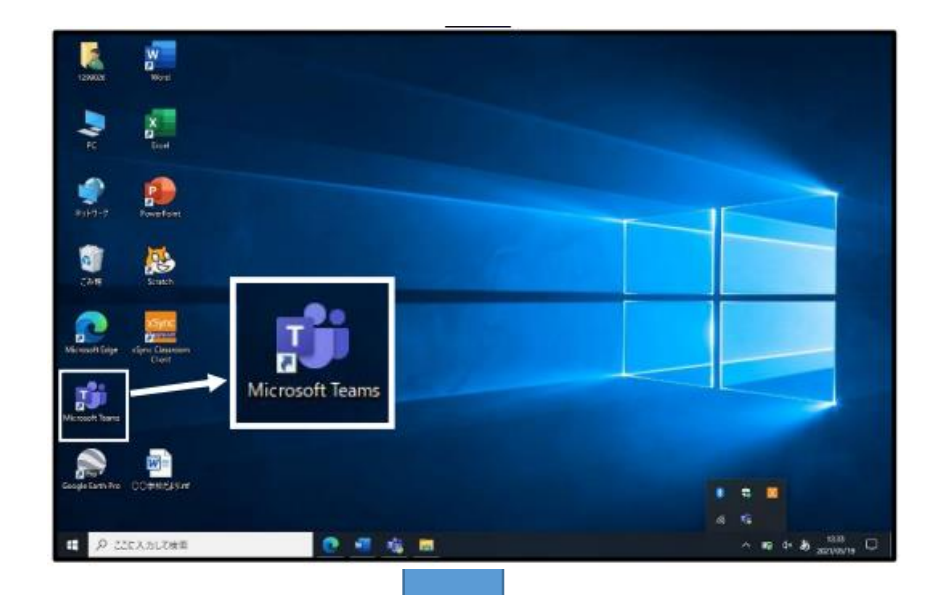

西南小職員

 $F - L$ 

○もなみちゃんと先生♡

R4 行事

には、ここに入力します

### **❷左欄の「チーム」をクリックす る。 <sup>3□年□組をクリックする。**</sup>

**❶左側のMicrosoft Teamsをダブルクリック する。**

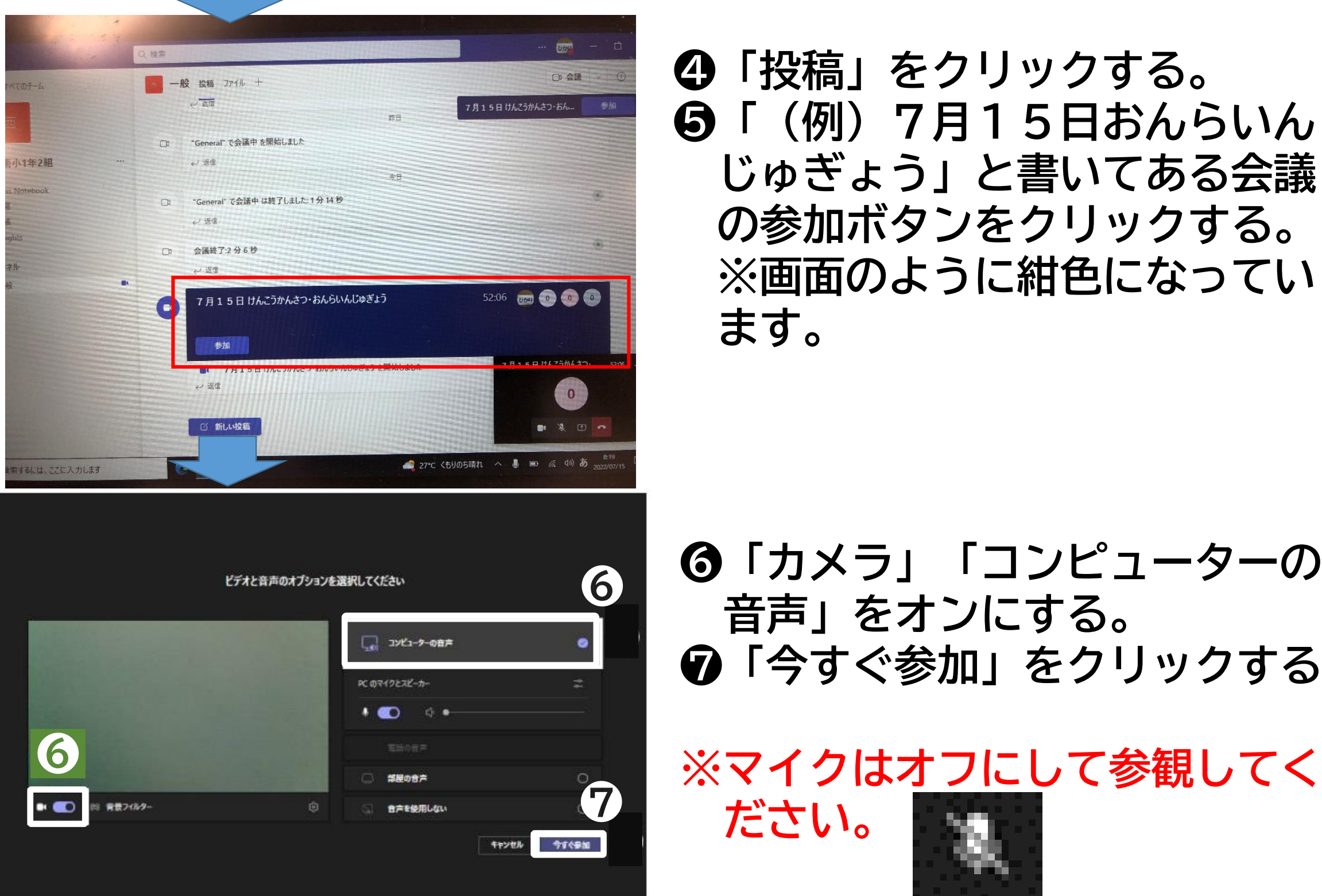

#### **❻「カメラ」「コンピューターの 音声」をオンにする。 ❼「今すぐ参加」をクリックする。**

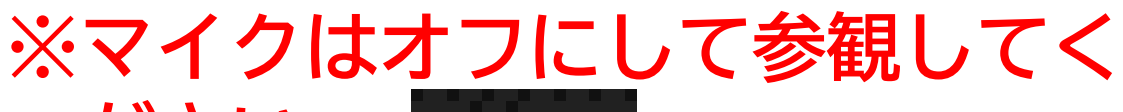

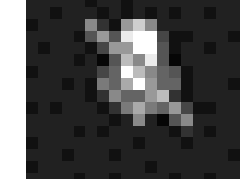

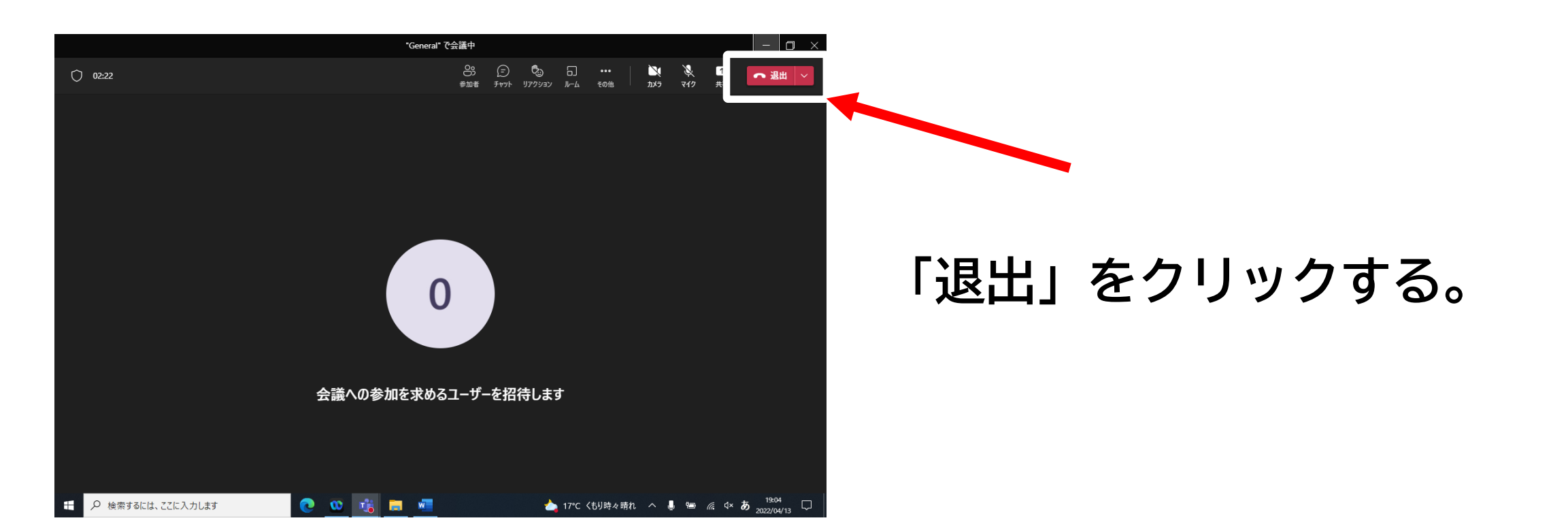

## **3.授業が終わったら**